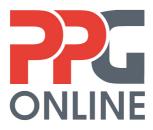

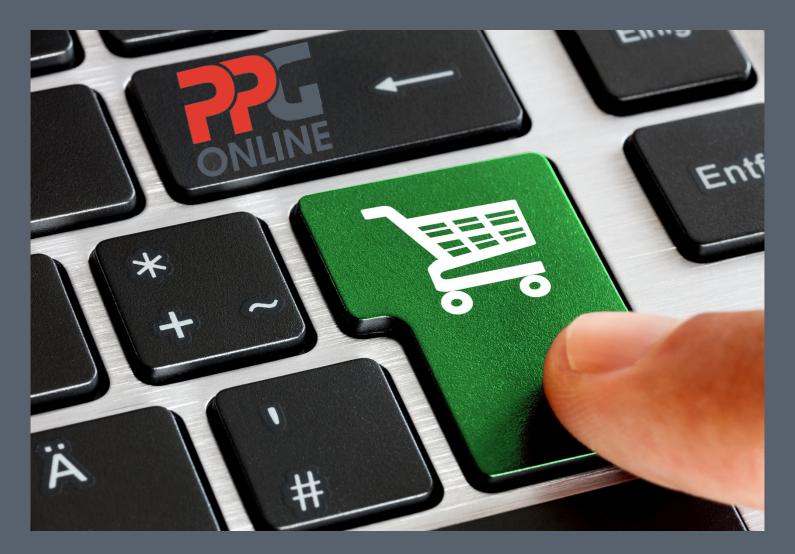

# USER MANUAL VERSION 3.1

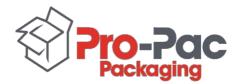

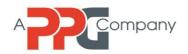

## PUBLICATION INFORMATION

| Version: | Version 3.1            |
|----------|------------------------|
| Date:    | January 14, 2019       |
| Title:   | PPG Online User Manual |

#### **Copyright Notice**

Copyright© 2018, Pro-Pac Packaging Limited. All rights reserved. PPG Online is owned by Pro-Pac Packaging Limited. Pro-Pac Packaging is a PPG company.

#### **Pro-Pac Packaging Head Office**

Building 1, 147-151 Newton Road, Wetherill Park, NSW, 2164 PO Box 6484, Wetherill Park, NSW, 2164 Tel: (02) 8781 0500 Fax: (02) 8781 0599 Website: www.ppgaust.com.au

# **Table of Contents**

| INTRODUCTION                                              | 5  |
|-----------------------------------------------------------|----|
| What is PPG Online?                                       | 5  |
| 1.0 GETTING STARTED                                       | 6  |
| 1.1 PPG Online                                            | 6  |
| 1.1.1 PPG Online Website                                  | 6  |
| 1.1.2 Login                                               | 6  |
| 1.1.3 Register                                            | 7  |
| 1.2 Contract Products                                     | 9  |
| 1.3 Product Categories                                    | 9  |
| 1.3.1 Product Filter / Drop Down Menu                     | 12 |
| 1.4 Add to Cart                                           | 13 |
| 1.4.1 Your Order Cart                                     | 14 |
| 1.4.2 Update Order                                        | 14 |
| 1.4.3 Remove All                                          | 15 |
| 1.5 Promotion Code                                        | 16 |
| 1.5.1 Successful Promotion Code                           | 16 |
| 1.5.2 Unsuccessful Promotional Code                       | 17 |
| 2.0 CHECKOUT                                              | 17 |
| 2.1 Checkout Process                                      | 18 |
| 2.1.1 Minimum Order Value                                 | 18 |
| 2.2 Delivery Options                                      | 19 |
| 2.2.1 Delivery Instructions                               | 20 |
| 2.3 Guest Checkout                                        | 21 |
| 2.4 Payment                                               | 22 |
| 2.4.1 Order Summary                                       | 22 |
| 2.4.2 Quick View / Edit                                   | 23 |
| 2.5 Order Confirmation                                    | 23 |
| 3.0 DASHBOARD                                             | 24 |
| 3.1 My Favourites                                         | 24 |
| 3.2 Order History                                         | 25 |
| 3.3 Orders On Hold (only available to account customers)  | 27 |
| 3.4 Order Templates (only available to account customers) | 29 |

|   | 3.5 Order Import (only available to account customers)    | 30 |
|---|-----------------------------------------------------------|----|
|   | 3.6 Approve Orders (only available to account customers)  | 31 |
|   | 3.7 Pay Account (only available to account customers)     | 32 |
|   | 3.8 Account Enquiry (only available to account customers) | 33 |
|   | 3.9 Change Password                                       | 35 |
|   | 3.10 My Details                                           | 35 |
|   | 3.11 My Preferences                                       | 36 |
| 4 | 0 DELIVERY INFORMATION                                    | 36 |
|   | 4.1 Delivery Details                                      | 36 |
|   | 4.2 Delivery Times                                        | 37 |
|   | 4.3 Delivery Fees                                         | 37 |
| 5 | 0 Back Orders                                             | 37 |
| 6 | 0 HELP                                                    | 38 |
|   | 6.1 Contact Us                                            | 38 |

# INTRODUCTION

Welcome to the *PPG Online User Manual*. This user manual is designed to provide customers with a step-by-step instruction guide to our online ordering website, PPG Online.

## What is PPG Online?

PPG Online is PPG's online ordering website. It provides customers with the benefit of 24/7 ordering convenience at their fingertips. Customers can place their orders at any time and on any day at their own convenience.

Ordering via PPG Online is available nationally.

Deliveries from our warehouse are only made to customers in metropolitan areas.

If you are a regional customer, you have the following delivery options:

- a. Contact your state Customer Service team for an estimate freight charge to your required delivery address OR
- b. Arrange your own delivery via your preferred courier OR
- c. Organise pick up from your state PPG branch warehouse.

Note: store pick up is only available between **11.00am – 2.00pm** on **weekdays only**.

To find your nearest PPG branch warehouse, visit our website <a href="https://www.ppgaust.com.au/contact-us/locations">https://www.ppgaust.com.au/contact-us/locations</a>

# **1.0 GETTING STARTED**

## 1.1 PPG Online

#### 1.1.1 PPG Online Website

Go to our PPG Online website at <a href="https://ppgonline.com.au">https://ppgonline.com.au</a>

#### 1.1.2 Login

If you have an account with us, you would have been provided with your login details.

Click on the **Login** icon located at the top right corner of the page and enter your username (email address) and your password.

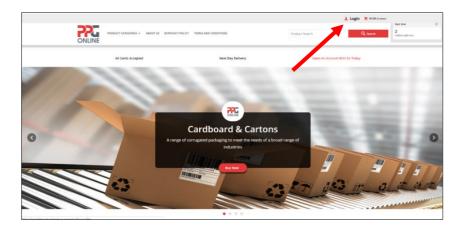

Check the "**Remember email**" box if you do not want to re-type your email address in again the next time you login.

| Username / Email *       | Password *                                                                        |                       |
|--------------------------|-----------------------------------------------------------------------------------|-----------------------|
|                          | Your Password                                                                     |                       |
| Remember email           |                                                                                   | Forgot Your Password  |
|                          |                                                                                   |                       |
| 된 Login                  |                                                                                   |                       |
|                          |                                                                                   |                       |
|                          |                                                                                   |                       |
| L+ Want to order online? |                                                                                   |                       |
|                          | elow to sign up. If you already have a trade account with PPG <b>please click</b> | here to apply for web |

Click on **Login** to take you into the online store.

Note: you may change your password at any time after logging in.

#### 1.1.3 Register

If you do not have an account with us, you have the option to register your details upfront or to use our guest checkout option. If you wish to register your details please click on the red **Register Now** button.

Enter your **First Name**, **Last Name** and **Email Address** (all mandatory fields with an asterisk \* must be filled in).

Enter a **Password** (create your own password) and **Confirm Password**. Click on **Register**.

| Username / Email *                                  | Password *                                                     |                                  |
|-----------------------------------------------------|----------------------------------------------------------------|----------------------------------|
|                                                     | Your Passwor                                                   |                                  |
| Remember email                                      |                                                                | Forgot Your Password             |
|                                                     |                                                                |                                  |
| 윈 Login                                             |                                                                |                                  |
|                                                     |                                                                |                                  |
| <b>上</b> Want to order online?                      |                                                                |                                  |
| To apply for web access simply follow the links bek | ow to sign up. If you already have a trade account with DPG pl | ease click here to apply for web |
|                                                     |                                                                |                                  |

| ease register to continue. |                    |  |
|----------------------------|--------------------|--|
| ✔ Your Details             |                    |  |
| First Name *               | Last Name *        |  |
| First Name                 | Last Name          |  |
| Email Address *            | Phone Number       |  |
| Email Address              | Phone Number       |  |
| Create Password            | Confirm Password * |  |
| Password                   | Confirm Password   |  |
|                            |                    |  |
|                            |                    |  |

An email will be sent to your email address (see below). Click on here on the email.

| <b>Welcome</b>                                                                                                    |                                                                        |
|----------------------------------------------------------------------------------------------------|------------------------------------------------------------------------|
| Welcome                                                                                                    |                                                                        |
| Hi .<br>Thanks for registering as an online user! We trust you'll<br>For your records, your login ID is:<br>Log in to your account by clicking <u>here</u> .<br>Regards,<br>PPG | enjoy your shopping experience with us.                                |
| Phone: 02 8781 0500<br>Fax: 02 8781 0599                                                                                                    | https://ppgonline.com.au<br>Copyright © 2018 PPG, All rights reserved. |

Enter the email address and password used for registration to login to your account.

| PRODUCT CATEGO            |    | SPRIVACY POLICY | TERMS AND CONDITION |        | Product Search | Q |
|---------------------------|----|-----------------|---------------------|--------|----------------|---|
| A > Lugin                 |    |                 |                     |        |                |   |
| - Login                   |    |                 |                     |        |                |   |
|                           |    |                 |                     |        |                |   |
| Please login to continue. | ue |                 |                     |        |                |   |
| -                         | ue |                 |                     | word * |                |   |

**NOTE:** If you wish to checkout as a guest, you may skip this section and proceed to **Section 1.3 Product Categories** to search for your products or go to **Section 2.2 Guest Checkout**.

## **1.2 Contract Products**

If you have an account with us and your Account Manager has negotiated special pricing for you on the selected products that you order from us, click on **Contract Products**. Here you will find all the items that you frequently order from us at your special prices.

**Note**: Add to cart the product(s) and quantity that you wish to order <u>from</u> the **Contract Products** section to ensure that when you Check Out, the products being ordered are at your special prices.

| PRODUCT                                       | CATEGORIES ~ ABOUT US IS PRIVACY POL                                          | CY TERMS AND CONDITIONS CONTRACT PRODUCTS                            | Product Search    | 0                            | Real-time<br>5<br>Violans right new |
|-----------------------------------------------|-------------------------------------------------------------------------------|----------------------------------------------------------------------|-------------------|------------------------------|-------------------------------------|
| All                                           | Eards Accepted                                                                | Next Day Delivery                                                    | Open An Account W | ith Us Today                 |                                     |
| A ≥ Search "%"                                |                                                                               |                                                                      |                   |                              |                                     |
| Sort Description A-Z                          | v Showing 1-2 of 2                                                            | Per page v                                                           |                   | HGHS HLIR                    |                                     |
| Bubble Size ¥<br>Colour ¥<br>Height ¥         | Currently displaying contract items     Display All tems     Display All tems | only. To display all items, or non-contract items only, select an op | tion below.       |                              |                                     |
| Length ¥<br>Micron ¥<br>Thickness ¥<br>Type ¥ | Hair Net Disposable 21ins I<br>Art 200<br>O Greevelle                         | Ilue Crimped Seret 1992/Cin                                          |                   | \$26.07<br>ector<br>CARTON * |                                     |
| Widd+ 👻                                       | Add to fevourities     Add to Compare                                         |                                                                      | 0                 | - + 🛪 Add to cart            |                                     |
|                                               | Stretch Machine Dear Med                                                      | lam 500mm x 1610m Carr Ultimux 20am                                  |                   | \$47.07                      |                                     |
|                                               | * Add to fevourbee                                                            |                                                                      | ٥                 | - + X Add to cert            |                                     |

## **1.3 Product Categories**

Click on **Product Categories** to search for your product(s) OR use the search function.

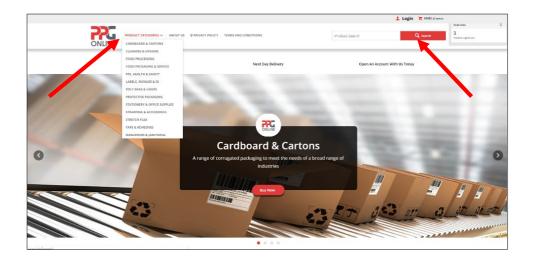

Use your mouse key to highlight the product category you wish to search and click once. Within the category chosen, click on the sub-category icon to drill down to the product item required.

Depending on the product you choose, you can filter the product details by colour, height, length, thickness or width.

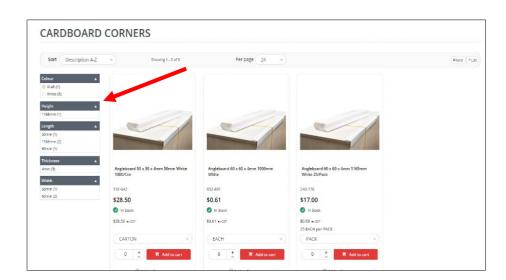

You can also sort each product sub-category by description or product code in either ascending or descending order.

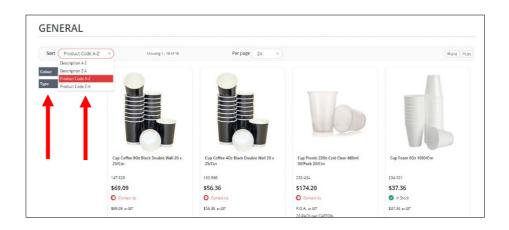

If you click on the product e.g., 151-642 further details will be displayed such as the unit of measure, product features and specifications and whether it is in stock, indicated by a **green tick** next to **In Stock**.

| Angleboard 50 x 50 x 4mm 50<br>roduct Code: 151-642 | 0mm White 1000                       | 0/Ctn                                                                                                    |  |  |  |
|-----------------------------------------------------|--------------------------------------|----------------------------------------------------------------------------------------------------|--|--|--|
|                                                     | \$28.50                              | στ                                                                                                    |  |  |  |
|                                                     | CARTON                               | CARTON                                                                                                    |  |  |  |
|                                                     | 1 1                                  | 1 🛨 🔀 Add to cart                                                                                                    |  |  |  |
|                                                     | In Stock                             |                                                                                                    |  |  |  |
|                                                     | Cardboard corner p                   | rotectors are made of multiple piles of recycled paper laminated together and formed into a rigid right angle.<br>rotection serves a variety of packaging functions including edge and pallet guarding, unitisation, load<br>right, and stacking strength. |  |  |  |
|                                                     | Reduce product     Achieve higher st | trap tension<br>sking strength of palletised goods                                                                                                    |  |  |  |
|                                                     | Technical Specifi                    | cations                                                                                                    |  |  |  |
|                                                     | Colour                               | Kraft                                                                                                    |  |  |  |
|                                                     | Colour                               | White                                                                                                    |  |  |  |
|                                                     | Length                               | 50mm                                                                                                    |  |  |  |
|                                                     | Thickness                            | 4mm                                                                                                    |  |  |  |

Out of stock or non-stock items will have a red circle with the words **Contact Us**. *Note: Please contact our Customer Service Team to find out the lead time on any non-stock / out-of-stock items that you order.* 

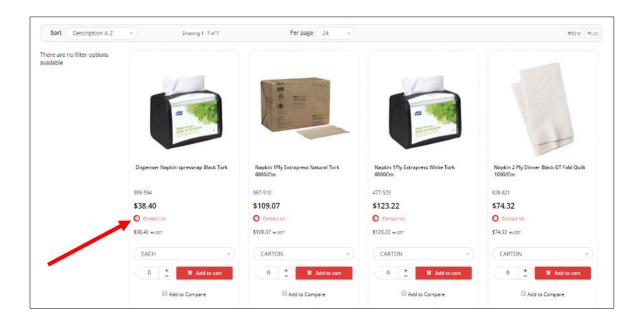

#### 1.3.1 Product Filter / Drop Down Menu

To find out colour and size options on some of our products, click on the required product.

Example:

- 1. To find out what colours the below coveralls are available in, click on the drop-down menu which will show you a choice of blue or white.
- 2. To find out what sizes the below coveralls are available in, click on the drop down menu which will show you a choice of sizes ranging from Medium to 3XL (Extra Large).

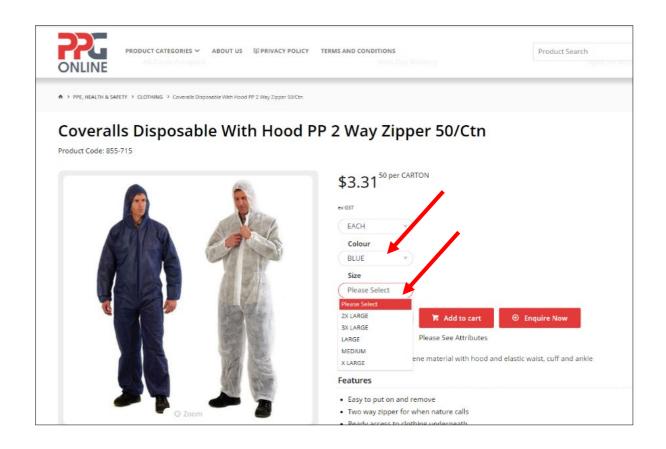

## 1.4 Add to Cart

If you wish to order the item, adjust the quantity required by clicking on the "+" sign and then click on the **Add to Cart** button.

A message will appear at the top right-hand corner to let you know that the item has been successfully added to your cart.

Note: If you do not see this message, click on the Cart icon to check that your item was successfully added to your cart.

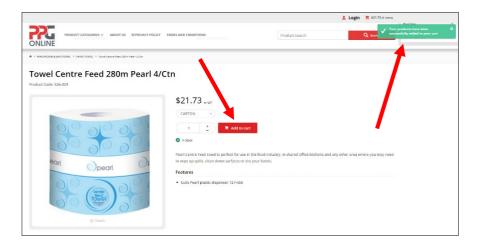

If you are ready to check out or you wish to check what is in your cart, click on the cart symbol on the top right-hand corner of the screen. It will take you to your cart.

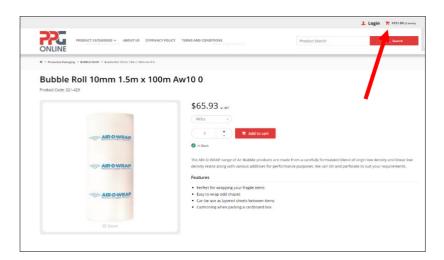

#### 1.4.1 Your Order Cart

Depending on what items you have added to cart, you have the option to save the order as a template by clicking on:

- **Update Order** by using the "-" or "+" to amend the quantity of the item(s) or
- **Remove All** if you do not want to order the item(s) in your cart.

| PCG Pr                 | All Cards Accepted                         | ABOUT US 👔 | PRIVACY POLICY | TERMS AND CONDITIONS |             | Product Search    |                 | Q, Search       |
|------------------------|--------------------------------------------|------------|----------------|----------------------|-------------|-------------------|-----------------|-----------------|
|                        | All Cards Assessed                         |            |                |                      |             |                   |                 |                 |
|                        | All carus Accepted                         |            |                | Next D               | ay Delivery | Open An Accour    | t With Us Today |                 |
| > Care                 |                                            |            |                |                      |             |                   |                 |                 |
| 📮 Shoppi               | ng Cart                                    |            |                |                      |             |                   |                 |                 |
| lease review your cart |                                            |            |                |                      |             |                   |                 |                 |
|                        |                                            |            |                |                      |             |                   | O Update Orde   | er 🔋 Remove All |
| roduct                 |                                            |            |                |                      | Qty         | Price (or GST)    | Unit            |                 |
| Code                   | oble Roll 10mm 1.5m<br>521-429<br>In Stock | x 100m Aw1 | 00             |                      | 2 *         | \$65.93<br>Remove | ROLL            | \$131.8         |
| Fast Order E           | -                                          | ty         | Notes          |                      |             | /                 |                 |                 |
| Product Code           |                                            | icy.       | + Notes        |                      |             |                   |                 | dd To Cart      |

If you want to add other item(s) to the order and you know your product code (part number), you can use **Fast Order Entry** by entering the part number under **Product**, quantity required under **Qty** and any instructions under **Notes**.

Once done, click Add To Cart.

#### 1.4.2 Update Order

When your order has been successfully updated, a message will appear on the top lefthand corner **Your order updated successfully**.

|              |                                                            |                        |                | 1 Login 🎽       | \$181.14 (5 Iterna) |                          |
|--------------|------------------------------------------------------------|------------------------|----------------|-----------------|---------------------|--------------------------|
| ONLINE       | PRODUCT CATEGORIES - ABOUT US UPPRVACY POLICY TERMS AND CO | NOMONS                 | Product Search | c               | Sean V Your a       | der updated auccessfully |
|              | ur cart before checkout.                                   |                        |                |                 |                     |                          |
|              |                                                            |                        |                |                 |                     |                          |
|              |                                                            |                        |                | () Update Order | Remove All          |                          |
| Product      |                                                            | Qty                    | Price to con   | Unit            | Total exists        |                          |
|              | Pen Marker Paint White Bullet Artline 400XF 12/Box         | 2 +                    | \$73.43        | BOX             | \$146.86            |                          |
| Bir Manue De | Code 431-606                                               |                        | Q Remove       |                 |                     | •                        |
|              | Cardboard Pad 1160mm x 1160mm Plain                        | ( <u>2</u> )           | \$1,14         | EACH            | \$2.28              |                          |
|              | Code 900-880<br>In Stock                                   | Add Note     G Update  | © Remove       |                 |                     |                          |
| F            | Void Biofill 400Ltr Bag<br>Cost 877513                     | (1)                    | \$32.00        | BAG             | \$32.00             |                          |
| 1            | <ul> <li>In Stock</li> </ul>                               | Add Note     Cl Update | © Remove       |                 |                     |                          |

#### 1.4.3 Remove All

If you no longer wish to order the product(s) in your cart, click on **Remove All**.

A message alert will appear as below. If you wish to remove all products in your cart, click on "**Confirm**". Otherwise, click on "**Cancel**" if you wish to keep all products in your cart.

| Confirmation                           | 8                   |
|----------------------------------------|---------------------|
| Are you sure you want to remove all pr | oducts in the cart? |
| • Cancel                               | ✓ Confirm           |

Once you have clicked on **Confirm** and you have successfully removed all products in your cart, a message will advise you that **There are no items in your cart**.

| oduct                                                                                                    |      |               | Qty | Price (un GST)                | Unit Total (er 65  |
|----------------------------------------------------------------------------------------------------|------|---------------|-----|-------------------------------|--------------------|
| There are no items in your of the second second | art. |               |     |                               |                    |
| Fast Order Entry                                                                                                    |      |               |     |                               |                    |
| Product                                                                                                    | Qty  | Notes         |     |                               |                    |
| Product Code                                                                                                    |      | L Notes       |     |                               | Add To Cart        |
| Product Code                                                                                                    |      | t Notes       |     |                               | Add To Cart        |
| Have A Promo Code?                                                                                                    |      |               |     | Subtotal (ex GST)<br>Plus GST | <b>\$0.</b><br>50. |
| Enter Code Here                                                                                                    |      | C) Apply Code |     | Total (inc GST)               | \$0.0              |
| Freight Estimate                                                                                                    |      |               |     |                               |                    |
| Enter Your Postcode                                                                                                    |      | 0 Estimate    |     |                               |                    |

## **1.5 Promotion Code**

#### 1.5.1 Successful Promotion Code

When PPG Online run promotional campaigns, you may be given a promotional code which will entitle you to our promotional specials such as percentage discount off your order value or free product samples. To ensure you receive these promotional specials, enter your promotional code in the field **Have A Promo Code** below and click **Apply Code**.

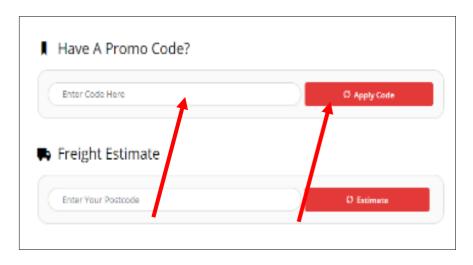

If your promotional code was successfully applied to your order, you will receive a message at the top right-hand corner of the screen in green, **Promotional Code successfully applied**.

If the promotional code is a discount, the discounted amount will be shown under **Subtotal (ex GST)**.

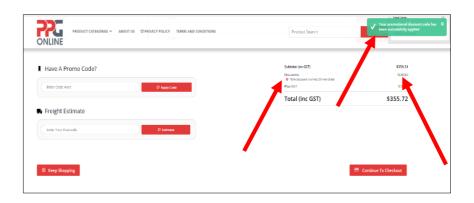

#### 1.5.2 Unsuccessful Promotional Code

If the promotional code does not work or was incorrectly entered, you will receive an error message, **Could not applythe Promotional Code you entered**. In this case, please check that you have entered in the correct promotional code. If you have the correct promotional code and it cannot be entered, please contact us at <u>sales.ppgonline@ppgaust.com.au</u> for further assistance.

# 2.0 CHECKOUT

When you have completed your order, click on **Continue To Checkout**.

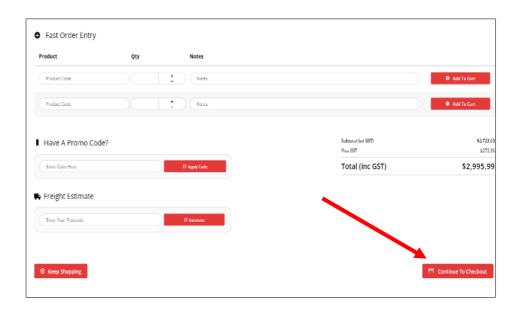

Or click on the cart symbol and then **Checkout**.

| ONLINE | CATEGORIES ABOUTUS TPRIVACY POLICY                 |                                                      | Pen Markee Point White Bullet Arthree<br>400XF12Xbax<br>Subtrat (ex 651)<br>Plue 651 | \$220.25                                              |
|--------|----------------------------------------------------|------------------------------------------------------|--------------------------------------------------------------------------------------|-------------------------------------------------------|
|        |                                                    |                                                      |                                                                                      |                                                       |
|        |                                                    |                                                      |                                                                                      | \$22.05                                               |
|        |                                                    |                                                      | Total (Inc GST)                                                                      | \$242.33                                              |
|        | PAINT MARKER Q23                                   |                                                      | Chec                                                                                 | kout                                                  |
|        |                                                    |                                                      |                                                                                      |                                                       |
|        | Pen Marker Paint Red Bullet Artline<br>4000-12/Box | Pen Mader Paint White Bullet Artifice<br>4009-12/Box | Pen Marker Paint Yellow Rullet Artline<br>4000-12/Box                                | Pen Marker Permanent Black Bullet<br>Ardine /2512/Box |
|        | 471-408                                            | 431-808                                              | 935-580                                                                              | 473-854                                               |
|        | \$73.43                                            | \$73.43                                              | \$73.43                                                                              | \$36.54                                               |
|        | 🕑 in Stock                                         | In Stock                                             | 🕑 in Stock                                                                           | In Stock                                              |
|        | P.O.A. excst                                       | \$73.43 w COT                                        | P.O.A. excer                                                                         | P.O.A. ex.027                                         |
|        | ( box )                                            | (вок 🔹                                               | (вок )                                                                               | Свох                                                  |
|        |                                                    | 0 📥 🛪 Add to cart                                    |                                                                                      |                                                       |
|        | B Add to Compare                                   | E Add to Compare                                     | Add to Compare                                                                       | E Add to Compare                                      |
|        |                                                    |                                                      |                                                                                      |                                                       |

Your shopping cart of items will be displayed. If there are no changes required, scroll down to **Continue To Checkout**.

#### 2.1 Checkout Process

#### 2.1.1 Minimum Order Value

Please note that there is a minimum order value of **\$120** ex GST. If you click on **Continue To Checkout** and your order value is less than \$120 excluding GST, the system will alert you with the message, **Cannot complete order as the current value is below the accepted minimum order value of: \$132** (which is \$120 plus GST).

| PRODUCT CATEGORIES - ABOUT US STPRIVACY POLICY TERMS AND CONDITIONS | Product Search                | Q Sean Cannot complete order as the current value is below the accepted minimum order value of: \$132.00 |
|---------------------------------------------------------------------|-------------------------------|----------------------------------------------------------------------------------------------------|
| (Product Code ) ( Notes                                             | )                             | Add To Cert                                                                                              |
| Product Code   Notes                                                |                               | Add To Cart                                                                                              |
| Have A Promo Code?                                                  | Subtotal (ex GST)<br>Plus GST | \$82.37<br>\$8.24                                                                                        |
| Enter Code Here 03 Apply Code                                       | Total (inc GST)               | \$90.61                                                                                                  |

In order to complete the order and checkout, either *add another product to your order* OR *increase the quantity of the product by clicking on the "+" sign*. Once your order value is \$120 excluding GST or greater, you may then click on **Continue To Checkout**.

If you are new to PPG Online and do not have an account with us, you can choose to check out as a guest under **New Customers < Guest checkout, quick and easy** OR enter your email address and password (of your own choosing) and click on **Register Now.** 

If you choose this option, please login to your email account and follow instructions as per **Section 1.1.3 Register**.

| Please login to continue |                |            |      |
|--------------------------|----------------|------------|------|
| Email Address *          |                | Password * | <br> |
| Email Address            |                | Password   |      |
| Remember email           |                |            |      |
| - ∃ Login & Continue     | Lost Password? |            |      |
|                          |                |            |      |
| 📮 New Customers          |                |            |      |

## 2.2 Delivery Options

Select either Delivery or Pick Up.

- 1. Delivery charges to metropolitan areas: \$15 excluding GST
- 2. Pick Up free from your local PPG branch warehouse

#### Notes

- 1. Next day store pickup is available for **orders** placed **<u>before 12pm</u>**.
- 2. Store pickup is only available between the hours of **11.00am to 2.00pm on** weekdays only.
- 3. Regional customers have the following option:
  - a. Contact your state Customer Service team for an estimate freight charge to your required delivery address OR
  - b. Arrange your own delivery via your preferred courier OR
  - c. Organise pick up from your state PPG branch warehouse.

| Customer Reference             |               |                |
|--------------------------------|---------------|----------------|
| Email Address *                |               |                |
| Email Address                  |               |                |
| Name *                         |               | Phone Number * |
| Name                           |               | Phone Number   |
| Address Line 1 *               |               | Address Line 2 |
| Address Line 1                 |               | Address Line 2 |
| Suburb *                       | State *       | Postcode *     |
| Suburb                         | Please Select | Postcode       |
| Create Account & Remember my o | details       |                |
|                                |               |                |

Enter your contact or billing address in the fields under **Contact / Billing Address**.

If your delivery address is different to your contact or billing address then check the box My Delivery Address is different to my Contact / Billing Address.

#### 2.2.1 Delivery Instructions

| Delivery Instructions                                                                                    |                                                                          |                   |
|----------------------------------------------------------------------------------------------------|--------------------------------------------------------------------------|-------------------|
| Order Comments                                                                                           |                                                                          |                   |
| Order Comments                                                                                           |                                                                          |                   |
|                                                                                                    |                                                                          |                   |
|                                                                                                    |                                                                          |                   |
| Pick up is available between 11.00am - 2.00pm weekdays only                                              | . Note: next day pick up is only available for orders placed before 12pm |                   |
|                                                                                                    | Note: next day pick up is only available for orders placed before 12pm   |                   |
| Pick up is available between 11.00am - 2.00pm weekdays only     Freight Options                          | . Note: next day pick up is only available for orders placed before 12pm |                   |
|                                                                                                    | . Note: next day pick up is only available for orders placed before 12pm |                   |
| > Freight Options                                                                                        | . Note: next day pick up is only available for orders placed before 12pm |                   |
| Freight Options  (+\$15.00) Standard Freight (ex GST)                                                    | . Note: next day pick up is only available for orders placed before 12pm |                   |
| Freight Options  (+\$15.00) Standard Freight (ex GST)  Order Summary                                     | . Note: next day pick up is only available for orders placed before 12pm | \$693.            |
| <ul> <li>Freight Options</li> <li>(+\$15.00) Standard Freight (ex GST)</li> <li>Order Summary</li> </ul> |                                                                          | \$693.<br>- 569.4 |
| <ul> <li>Freight Options</li> <li>(+\$15.00) Standard Freight (ex GST)</li> <li>Order Summary</li> </ul> | Subtotal (ex 651)<br>Discounts                                           |                   |

If you have any delivery instructions you can enter the instructions in the **Order Comments** data field.

#### 2.3 Guest Checkout

If you do not have an account with us, you can choose to checkout as a Guest by clicking on **Guest checkout, quick and easy**.

You will be asked to enter in your contact or billing address.

To checkout as a Guest and create an account, click on the checkbox **Create Account & Remember my details**.

If you do not wish to create an account, leave the check box unticked.

| Customer Reference             |               |                |
|--------------------------------|---------------|----------------|
| Email Address *                |               |                |
| Email Address                  |               |                |
| Name *                         |               | Phone Number * |
| Name                           |               | Phone Number   |
| Address Line 1 *               |               | Address Line 2 |
| Address Line 1                 |               | Address Line 2 |
| Suburb *                       | State *       | Postcode *     |
| Subur                          | Please Select | Postcode       |
| Create Account & Remember my c | letails       |                |
|                                |               |                |

If you have logged into your account, your check out screen will look similar to the below:

| 🖥 Checkout                            |                                           |                                                            |  |
|---------------------------------------|-------------------------------------------|------------------------------------------------------------|--|
| p 1 of 3 - Please provide your delive | ery address details                       |                                                            |  |
|                                       |                                           |                                                            |  |
|                                       | Joam - 2.00pm weekdays only. Note: next d | ay pick up is only available for orders placed before 12pm |  |
| Delivery Options                      |                                           |                                                            |  |
| Delivery                              | Pickup                                    |                                                            |  |
|                                       |                                           |                                                            |  |
| Delivery Details                      |                                           |                                                            |  |
| Customer Reference *                  |                                           | Order Comments                                             |  |
| Customer Reference                    |                                           | Order Comments                                             |  |
| Delivery Address *                    |                                           |                                                            |  |
| Name                                  |                                           |                                                            |  |
| *                                     |                                           |                                                            |  |
| Address Line 2                        |                                           |                                                            |  |
| Address Line 3                        |                                           |                                                            |  |
|                                       |                                           |                                                            |  |

## 2.4 Payment

If you are an account customer and you wish to pay by Account, click on **Account** under **Payment** and click on **Place order on account** 

| Payment                                                                                 |           |  |  |
|-----------------------------------------------------------------------------------------|-----------|--|--|
| Account Credit Card                                                                     |           |  |  |
| Charge this order to your account.                                                      |           |  |  |
| Your order will be processed and charged to your account once you click 'Place order or | account'. |  |  |
| Place order on account                                                                  |           |  |  |
|                                                                                         |           |  |  |
|                                                                                         |           |  |  |
|                                                                                         |           |  |  |

If you are a non-account customer, enter your credit card details in and click on **Process** 

#### Payment.

| Credit Card                                                                                                    |                                                                                                    |
|----------------------------------------------------------------------------------------------------|----------------------------------------------------------------------------------------------------|
| Cards Accepted:                                                                                                    |                                                                                                    |
| Card Number                                                                                                    | Card Expiry Date (MM/YYYY)                                                                                                    |
| Credit Card Number                                                                                                    | Select Month v Select Year v                                                                                                    |
| Card Security Code (CCV)                                                                                                    |                                                                                                    |
| XXX                                                                                                    |                                                                                                    |
| Name On Card                                                                                                    |                                                                                                    |
| Firstname Lastname                                                                                                    |                                                                                                    |
| Remember Card Details                                                                                                    |                                                                                                    |
| Your credit card payment will be conducted directly via the eWay Rapid API Version 3 pay<br>Card details. To View our policy on returns: refunds and deliveries, or for contact information. | ment facility over a Secure Socket Layer (SSL) connection. PPG does not store Credit Card Information, or have access to your Credit<br>please visit our <u>(requently Asked Questions</u> ). |

## 2.4.1 Order Summary

If you wish to view your order details before payment, click on **Quick View** or **Edit** under **Order Summary** to make any changes to your order.

|                                                                  |                                                                |                | real-citie              |
|------------------------------------------------------------------|----------------------------------------------------------------|----------------|-------------------------|
| PRODUCT CATEGORIES ~ ABOUT US @PRIVACY POL                       | ICY TERMS AND CONDITIONS                                       | Product Search | 2<br>Visitors right now |
|                                                                  |                                                                |                |                         |
|                                                                  |                                                                |                |                         |
| Pick up is available between 11.00am - 2.00pm weekdays only. Not | e: next day pick up is only available for orders placed before | e 12pm         |                         |
| 🗭 Freight Options                                                |                                                                |                |                         |
| (+\$15.00) Standard Freight (ex GST)                             |                                                                |                |                         |
| F Order Summary                                                  |                                                                |                |                         |
| Quick View Edit                                                  |                                                                |                |                         |
|                                                                  | Subtotal (ex GST)                                              |                |                         |
|                                                                  |                                                                |                | \$291.0                 |
| $\sim$                                                           | Discounts<br>10% Discount For First Online Order               | 5              | \$291.0<br>-\$29.1      |
| $\langle \rangle$                                                | 10% Discount For First Online Order<br>Freight                 | 7              | -\$29.1<br>\$15.0       |
| $\sim$                                                           | 10% Discount For First Online Order                            | Ÿ              | -\$29.1                 |

**Important:** No credit card fees apply in the interim.

#### 2.4.2 Quick View / Edit

If you click on **Quick View** it will provide an overview of your order cart.

| Product                                  |                                                                                | Qty | Price (ex GST) | Unit   | Discount | Total (ex GST) |
|------------------------------------------|--------------------------------------------------------------------------------|-----|----------------|--------|----------|----------------|
|                                          | Tissue Facial 2 Ply 180Sh Pearl 24/Ctn<br>Code: 703-110<br>In Stock            | 4   | \$29.58        | CARTON | 0.00%    | \$118.32       |
|                                          | Towel Centre Feed 280m Pearl 4/Ctn           Code: 926-509           In Issue: | 1   | \$21.73        | CARTON | 0.00%    | \$21.73        |
| () () () () () () () () () () () () () ( | Toilet Tissue Roll 1 Ply 8505h Pearl Eco 48/Ctn<br>Code: 910-777               | 1   | \$31.15        | CARTON | 0.00%    | \$31.15        |

If you click on **Edit** it will provide you with an overview of your order cart but the quantity fields are enabled to allow you to adjust the order quantity and to **Add Note**(s), **Update** or **Remove** the items in the order cart.

| Product |                                                                                | Qty                                      | Price (ex GST) | Unit   | Total (ex GST) |
|---------|--------------------------------------------------------------------------------|------------------------------------------|----------------|--------|----------------|
|         | Tissue Facial 2 Ply 1805h Pearl 24/Ctn<br>Code: 705-110<br>Ø In Stock          | 4 +<br>• Add Note () Update • Rem        | \$29.58        | CARTON | \$118.32       |
|         | Towel Centre Feed 280m Pearl 4/Ctn<br>Code: 928-939<br>In Stock                | 1      D Add Note     O Update     O Rem | \$21.73        | CARTON | \$21.73        |
|         | Toilet Tissue Roll 1 Ply 8505h Pearl Eco 48/Ctn<br>Code: 910-777<br>♥ In Stock | Add Note     O Update     O Rem          | \$31.15        | CARTON | \$31.15        |

Once you have made your changes click on **Continue To Checkout** through to **Payment**.

## 2.5 Order Confirmation

Once you have submitted your order, you will receive an alert in green advising **Order Successful**.

An email will also be sent to your email address to confirm your order.

# 3.0 DASHBOARD

## 3.1 My Favourites

To find your favourites, you can click on **Dashboard** then **My Favourites** at the top menu bar.

Or just click on **Dashboard** and under **My Pages** click on the **My Favourites**. When you click on **My Favourites** it will display all your favourite items

If you wish to add your favourite products to **My Favourites** click on the **Add to favourites** button when browsing through the product category.

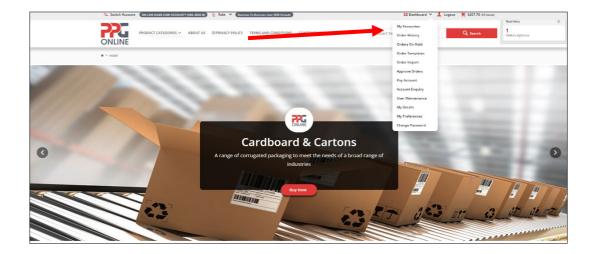

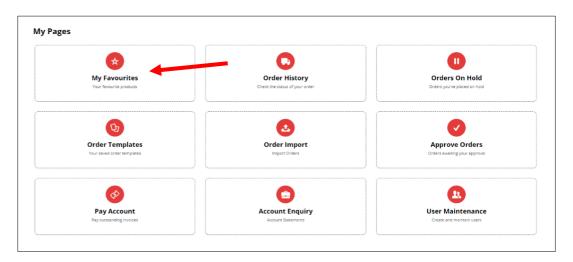

## 3.2 Order History

To find your order history, you can click on **Dashboard** then **Order History** at the top menu bar.

Or just click on **Dashboard** and under **My Pages** click on **Order History**.

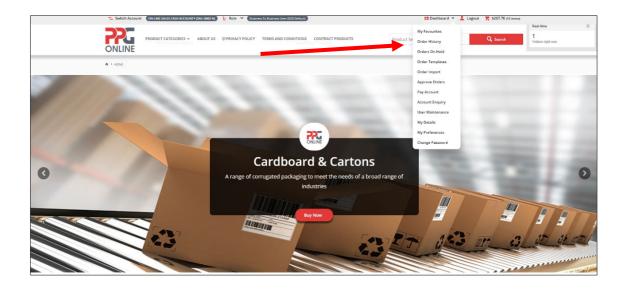

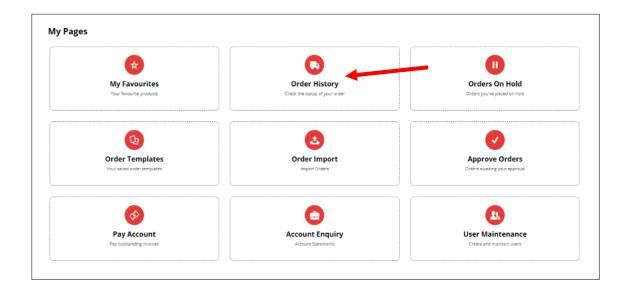

You can find your order history by entering your invoice or order number in the **Invoice/Order Number** field or using the drop-down menu to search by **Order Status**, **Order Date** (start or end date), **Reference** or by **Product Search**.

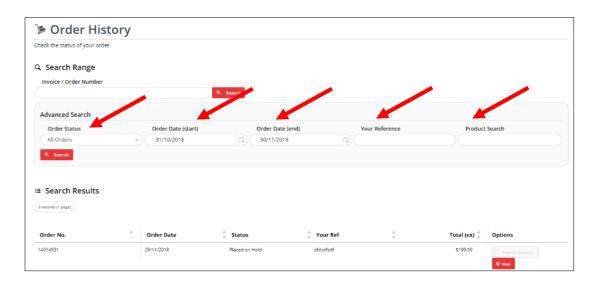

You can view any orders **Placed on Hold** by clicking **View** 

| I Search Results   |            |                |            |     |              |                            |
|--------------------|------------|----------------|------------|-----|--------------|----------------------------|
| 3 records (1 page) |            |                |            |     |              |                            |
| Order No.          | Order Date | 🚔 Status       | 🐥 Your Ref | A V | Total (ex) 🖕 | Options                    |
| 14014531           | 29/11/2018 | Placed on Hold | sfdsdfsdf  |     | 5 9 59       | Reprint Invoice     O View |
| 14000276           | 29/11/2018 | Placed on Hold |            |     | \$115.38     | Reprint Invoice     View   |
| 14000201           | 22/11/2018 | Placed on Hold |            |     | \$192.82     | Reprint Invoice     View   |

| 🌾 Pla   | ced on Hold                                                                       |           |      |                                                                            |
|---------|-----------------------------------------------------------------------------------|-----------|------|----------------------------------------------------------------------------|
| Order   | Details                                                                           |           |      | Delivery Address                                                           |
| 29/11/2 | irder Date:<br>18<br>her Reference:                                               |           |      | afsafsafda<br>"dasfisidad<br>disafsada<br>CAMPBELIFIELD<br>2550<br>Carrier |
|         | r<br>buse Code:                                                                   |           |      | Standard Freight                                                           |
|         |                                                                                   |           |      |                                                                            |
| Line    | Product                                                                           | Order Qty | Unit | Shipped Qty                                                                |
| 1       | Tape Packaging 48mm x 75m Clear Acrylic Ultimus 36/Ctn<br>Cose 210-36<br>(CARTON) | 4         | CTN  |                                                                            |
| 2       | Stretch Hand Clear Heavy 500mm x 400m Cast Ultimus 23um<br>Cose 393414<br>(ROLL)  | 3         | ROLL |                                                                            |
|         | Standard Freight<br>Charge                                                        |           |      |                                                                            |

## 3.3 Orders On Hold (only available to account customers)

To find any orders on hold, you can click on **Dashboard** then **Orders On Hold** at the top menu bar.

Or just click on **Dashboard** and under **My Pages** click on **Orders On Hold** 

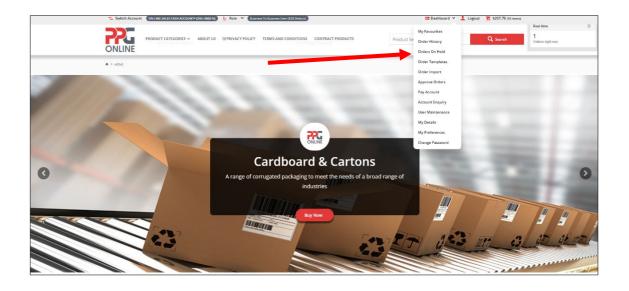

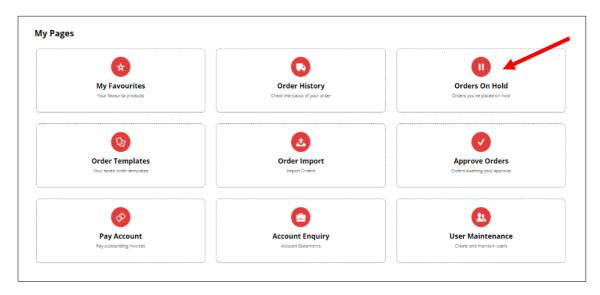

You can choose to **View** the order, **Delete Order** or **Resume Order** by clicking on the required.

| Order No. | * | Order date | Hold Reference | * | Total 🌲  | Options                                                                    |
|-----------|---|------------|----------------|---|----------|----------------------------------------------------------------------------|
| TBA       |   | 22/11/2018 |                |   | \$212.11 | <ul> <li>⊙ View</li> <li>♥ Delete Order</li> <li>✓ Resume Order</li> </ul> |
| TBA       |   | 29/11/2018 |                |   | \$126.92 | <ul><li>⊘ View</li><li>✓ Resume Order</li></ul>                            |
| TBA       |   | 29/11/2018 |                |   | \$219.55 | © View <b>₽</b> Delete Order                                               |

#### Viewing Orders On Hold.

You can choose to **Print Order**, **Delete Order**, **Copy To Current Order** or **Resume Order**.

| ders on hold, ready to be placed |                                                                     |
|----------------------------------|---------------------------------------------------------------------|
| 9 Back To Results                | 🕈 Print Order 🔋 Delete Order 😢 Copy To Current Order 📝 Resume Order |
| our Order Details<br>rder: TBA   | \$192.82<br>Put GST - \$19.29<br>Total - \$212.11                   |
| '≱ Placed on Hold                |                                                                     |
| Order Details                    | Delivery Address                                                    |
| Entered By:                      |                                                                     |
| Sales Order Date:                |                                                                     |
| 22/11/2018<br>Warehouse Code:    |                                                                     |
| 220A                             |                                                                     |
| Hold Reference:                  |                                                                     |
| Hold Reason:                     |                                                                     |

| Line | Product                                                                                        | Order Qty | Unit | Price (ex) Per                | Discount | Total (ex)          |
|------|------------------------------------------------------------------------------------------------|-----------|------|-------------------------------|----------|---------------------|
| 1    | Towel Centre Feed 280m Pearl 4/Ctn<br>Code \$26-309                                            | 1         | CTN  | \$19.76 CTN                   | 0%       | \$19.76             |
| 2    | Deodorant Block Urinal 4Kg Northfork<br>Code: 659-642                                          | 1         | EACH | \$61.03 EACH                  | 0%       | \$61.03             |
| з    | Bandsaw Blade 5/8ins x 2570mm 31Pl 6/Box<br>Cose 847-042                                       | 1         | BOX  | \$64.75 BOX                   | 0%       | \$64.75             |
| 4    | Safety Glasses Visitors Clear Medium Impact Over Press Glass<br>Cres 34328<br>Price Fer 1 PACK | es 1      | PACK | \$3.94 PAIR                   | Ołó      | \$47.28             |
|      |                                                                                                |           |      |                               |          |                     |
|      |                                                                                                |           |      | Subtotal (ex GST)<br>Plus GST |          | \$192.82<br>\$19.29 |
|      |                                                                                                |           |      |                               |          |                     |
|      |                                                                                                |           |      | Total (inc GST)               |          | \$212.11            |

## 3.4 Order Templates (only available to account customers)

To find your order template, you can click on **Dashboard** then **Order Templates** at the top menu bar.

Or just click on **Dashboard** and under **My Pages** click on **Order Templates** 

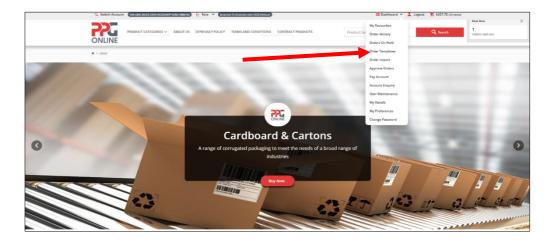

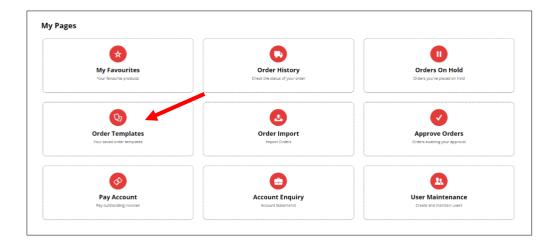

| 🕞 Order Tem                  | plates                   |                      |              |         |                            |       |
|------------------------------|--------------------------|----------------------|--------------|---------|----------------------------|-------|
| View & Manage your templates |                          |                      |              |         |                            |       |
| Filter by Name               | Q Search d Clear         |                      |              |         | 🖨 Print 🛛 Go To Current Or | der 💿 |
| 0 records, (0 page)          |                          |                      |              |         |                            |       |
| Template Name                | Template Type 🛔 Date Cre | eated 🍦 Date Updated | 🐥 Created By | 🗍 Total | Options                    |       |
| 0 records, (0 page)          |                          |                      |              |         |                            |       |

## 3.5 Order Import (only available to account customers)

To import your orders, you can click on **Dashboard** then **Order Import** at the top menu bar.

ONLINE My Fas 1 in right new Order History Orders On Hold Order Templat A > HOM Annerous Order Pay Account Account Enquiry User Maintena My Details My Preferences lange Pas **Cardboard & Cartons** 0 ng to meet the n > ds of a broad rang industries 1110 NI IN IN

Or just click on **Dashboard** and under **My Pages** click on **Order Import** 

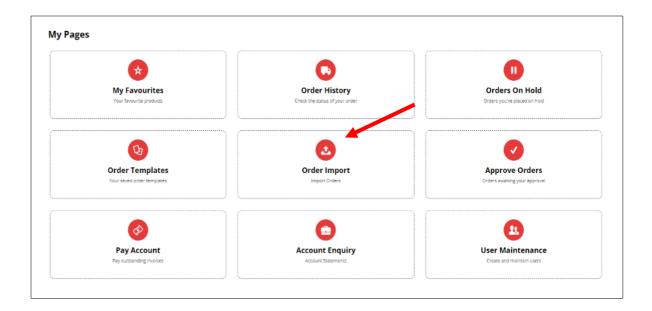

In this option you can choose to upload your order files via **File Upload** and then click on **Import Files**.

Or you can choose to paste your order data in the **Data Import** field and then click on **Import Data**.

| Insert or upload your order data via CSV                                                       |          |
|------------------------------------------------------------------------------------------------|----------|
|                                                                                                |          |
| File Upload                                                                                    | Import I |
| Select file(s) to upload:                                                                      |          |
| Select Files                                                                                   |          |
|                                                                                                |          |
| 🕹 Import Files                                                                                 |          |
| or                                                                                             |          |
|                                                                                                |          |
| 🕮 Data Import                                                                                  |          |
| 📾 Data Import                                                                                  |          |
| Paste CSV data directly into the textbox below following the format: Product Code or APN, Orde | r        |
|                                                                                                | r        |
| Paste CSV data directly into the textbox below following the format: Product Code or APN, Orde |          |
| Paste CSV data directly into the textbox below following the format: Product Code or APN, Orde |          |
| Paste CSV data directly into the textbox below following the format: Product Code or APN, Orde |          |
| Paste CSV data directly into the textbox below following the format: Product Code or APN, Orde |          |
| Paste CSV data directly into the textbox below following the format: Product Code or APN, Orde |          |
| Paste CSV data directly into the textbox below following the format: Product Code or APN, Orde |          |
| Paste CSV data directly into the textbox below following the format: Product Code or APN, Orde |          |
| Paste CSV data directly into the textbox below following the format: Product Code or APN, Orde |          |
| Paste CSV data directly into the textbox below following the format: Product Code or APN, Orde |          |
| Paste CSV data directly into the textbox below following the format: Product Code or APN, Orde |          |
| Paste CSV data directly into the textbox below following the format: Product Code or APN, Orde |          |

## 3.6 Approve Orders (only available to account customers)

To approve any orders you have on hold, you can click on **Dashboard** then **Approve Orders** at the top menu bar.

Or just click on **Dashboard** and under **My Pages** click on **Approve Orders** 

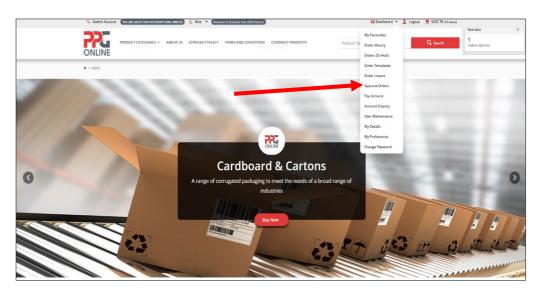

| *                                             |                                                 |                                                 |
|-----------------------------------------------|-------------------------------------------------|-------------------------------------------------|
| My Favourites<br>Your ferourite products      | Order History<br>Check the status of your order | Orders On Hold<br>Orders you've placed on hold  |
| в                                             | ٨                                               |                                                 |
| Order Templates<br>Your saved order templates | Order Import<br>Import Orders                   | Approve Orders<br>Orders awaiting your approval |
| <b>Ø</b>                                      | <b>=</b>                                        | <u>.</u>                                        |
| Pay Account                                   | Account Enquiry                                 | User Maintenance                                |

Search the order you want by entering your order number into the data field and then click on **Search**. Click on **Clear** to search for another order.

| 🕻 Order Ap                     | oproval                                                                                                    |                  |         |                          |         |
|--------------------------------|----------------------------------------------------------------------------------------------------|------------------|---------|--------------------------|---------|
| Below is a list of orders that | at recurre poroval by you.                                                                                      |                  |         |                          |         |
| Search for Orders              | S Search C Clear                                                                                                |                  |         |                          | ê Print |
| 0 records, (0 page)            |                                                                                                    |                  |         |                          |         |
| Order No.                      | $\stackrel{\scriptscriptstyle \wedge}{_{\!\!\!\!\!\!\!\!\!\!\!\!\!\!\!\!\!\!\!\!\!\!\!\!\!\!\!\!\!\!\!\!\!\!\!$ | 🔺 Your Reference | .≜<br>∀ | Total 🖕<br>(inc.<br>GST) | Options |
| 0 records, (0 page)            |                                                                                                    |                  |         |                          |         |

## 3.7 Pay Account (only available to account customers)

If you are an <u>Account customer</u> and you wish to pay any invoices on your account, you can click on **Dashboard** then **Pay Account** at the top menu bar:

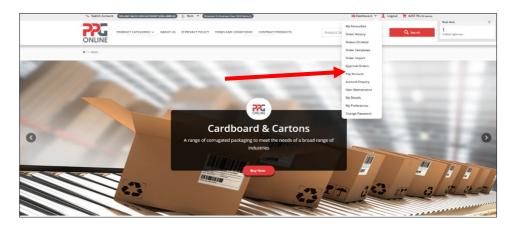

Or just click on **Dashboard** and under **My Pages** click on **Pay Account** 

| *                                             | G                                               |                                                  |
|-----------------------------------------------|-------------------------------------------------|--------------------------------------------------|
| My Favourites<br>Your fevourite products      | Order History<br>Cred: the status of your order | Orders On Hold<br>Orders you've placed on hold   |
| Crder Templates<br>Vour saved order templates | Order Import<br>Heport Ordes                    | Approve Orders<br>Criters swatting your approval |
|                                               |                                                 |                                                  |
| Pay Account                                   | Account Enquiry                                 | User Maintenance                                 |

Here you can choose to **Pay** or **Reprint** your invoice by clicking on the relevant button.

| Invoice Details<br>You can choose from the o | lay based periods below, to auto-select | the involces for those time span | L.                  |          |                                  |                             |       |
|----------------------------------------------|-----------------------------------------|----------------------------------|---------------------|----------|----------------------------------|-----------------------------|-------|
| Current: -\$83.60                            | 30 Days: \$0.00                         |                                  | 50 Days: \$0.00     | 90+      | Days: \$0.00                     | Unalloc ted Payment, \$0.00 |       |
| ate Å Invo                                   | ice # 🚔 Due Date                        | ≜ Invoice                        | Amount 🚖            | autor A  | Discount 🚔 Payment An            |                             |       |
| ste <sub>v</sub> invo                        | ice# Uue Date                           | Throice                          | Amount <sub>y</sub> | Owing 🌻  | Discount <sub>+</sub> Payment An | mount Pay Rep               | orint |
| 10174                                        | 11 29/11/2018                           |                                  | \$68.75             | -\$83.60 | \$0.00                           | 🗏 Pay 🗌 Repri               | nt    |

## 3.8 Account Enquiry (only available to account customers)

If you are an <u>Account customer</u> and you wish to view your account, you can click on **Dashboard** then **Account Enquiry** at the top menu bar.

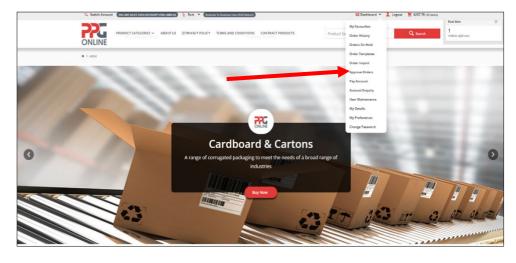

Or just click on **Dashboard** and under **My Pages** click on **Account Enquiry** 

| *                                             |                                                 |                                                 |
|-----------------------------------------------|-------------------------------------------------|-------------------------------------------------|
| My Favourites<br>Your ferourite products      | Order History<br>Check the status of your order | Orders On Hold<br>Orders you've placed on hold  |
| Ø                                             | ٨                                               |                                                 |
| Order Templates<br>Your seved order templates | Order Import<br>Import Ordes                    | Approve Orders<br>Orders swelting your approval |
| <b>Ø</b>                                      |                                                 |                                                 |
| Pay Account                                   | Account Enquiry                                 | User Maintenance                                |

You can display or download your account statement by using the drop-down menu to select the relevant statement and then clicking on **Display** or **Download**.

|            | ad your account sta |     |   |
|------------|---------------------|-----|---|
|            |                     |     |   |
| Enquiry Ty | pe:                 |     |   |
| Statement  | for December        | l . | Ψ |

## Example of Statement Display

| Subtotal All Periods:<br>\$328.90 | Account Balance:<br>-\$328.90 | Last Payment Da<br>3/12/2018 | ite:                       |                      |   |
|-----------------------------------|-------------------------------|------------------------------|----------------------------|----------------------|---|
| Current:<br>\$245.30              | <b>30 Days:</b><br>-\$83.60   | <b>60 Days:</b><br>\$0.00    | <b>90+ Days:</b><br>\$0.00 | Fwd Dated:<br>\$0.00 |   |
| insaction 🔺 Invo                  | ice Date 🔺 Type               | 🔺 Invoice #                  | 🔺 Details 🔺 👻              | DR 🖕                 | c |

## 3.9 Change Password

If you would like to change your password, click on **Dashboard** then **Change Password** at the top menu bar.

Or just click on **Dashboard** and under **My Profile** click on **Change Password**.

To change/update your password, enter your new password twice and then click on **Change Password**.

| r, Order & Account Management |                              |                                  |
|-------------------------------|------------------------------|----------------------------------|
| ly Profile                    |                              |                                  |
| Change Password               | My Details                   | O<br>My Preferences              |
| Reset & update your password  | Update your personal details | Update your personal preferences |
| Change Password               |                              |                                  |
| New Password *                | New Password (confirm) *     |                                  |
| New Password                  | Confirm New Password         |                                  |

## 3.10 My Details

If you would like to update your personal details, click on **Dashboard** then **My Details** at the top menu bar.

Or just click on **Dashboard** and under **My Profile** click on **My Details** 

Here you can update your notification email address (where all your order confirmation emails will be sent).

| My Details                                |  |
|-------------------------------------------|--|
| Login ID                                  |  |
|                                           |  |
| Notification Email Address                |  |
| (                                         |  |
| <ul> <li>Cancel</li> <li>Apply</li> </ul> |  |

## 3.11 My Preferences

If you would like to change your preferences, click on **Dashboard** then **My Preferences** at the top menu bar:

Or just click on **Dashboard** and under **My Profile** click on **My Preferences**.

Use the drop-down menu to display how many order entry lines or default records per page to display and then click on **Apply**. You can choose to display by list or grid.

| 0                            |      |                              |              | 0                                |
|------------------------------|------|------------------------------|--------------|----------------------------------|
| Change Password              |      | My Details                   |              | My Preferences                   |
| Reset & update your password |      | Update your personal details |              | Update your personal preferences |
| Fast Order Entry Lines       |      | rds per Page *               |              | rid / List Display               |
|                              | * 12 |                              | v Please Sel | ect v                            |
| 2                            | *    |                              |              |                                  |

# 4.0 DELIVERY INFORMATION

## 4.1 Delivery Details

When entering delivery details please note the following:

- 1. Same day delivery and same day pick up is currently **NOT** available.
- 2. Weekend delivery and weekend pick up is currently **NOT** available.
- 3. Please ensure delivery date required is a **working** day.
- 4. Orders with a weekend delivery date will be delivered/can be picked up on the next **WORKING** day if <u>order is placed before 12.00pm</u>.
- 5. To receive **next day delivery**, you must place your order by **12.00pm**.
- 6. Orders placed **after** 12.00pm will be received within **2** working days.
- **7.** A standard freight charge of \$15 excluding GST applies for all Greater Metropolitan deliveries.
- 8. Store pick up is available between 11.00am 2.00pm on weekdays only.

## 4.2 Delivery Times

| Sales Order              | Delivery Time                     |
|--------------------------|-----------------------------------|
| Stock Items              |                                   |
| Order before 12.00pm     | Next working day delivery         |
| Order after 12.00pm      | Dispatched within 2 working days  |
| Local Non-Stock Items    | Dispatched within 6 working days  |
| Overseas Non-Stock Items | Please contact us on 1300 PRO PAC |

## 4.3 Delivery Fees

A standard freight charge of \$15.00 excluding GST applies for all Greater Metropolitan delivery locations.

Regional customers have the following delivery options:

- 1. Contact your state Customer Service team for an estimate freight charge to your required delivery address OR
- 2. Arrange your own delivery via your preferred courier OR
- 3. Organise pick up from your state PPG branch warehouse.

## 5.0 Back Orders

For any non-stock items or items on back order, our Customer Service team will contact you to advise of expected delivery time.

Please advise our Customer Service team if you are happy to wait to receive your order delivery in full or whether you prefer to receive partial deliveries. Both options can be arranged at your convenience.

# 6.0 HELP

## 6.1 Contact Us

Should you require further assistance with your order, please click on **Contact Us**.

Complete an enquiry form with your name, email address and phone number. Add your comments in the **Message** field and click **Send**.

Our customer service or sales representative will respond to your enquiry at the earliest convenience.

Alternatively, please contact us on **1300 PRO PAC** (**1300 776 722**) to speak with our customer service or sales representative.

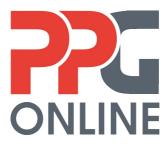

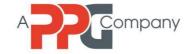